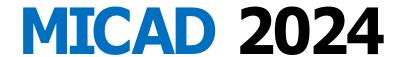

 $5^{\text{th}}$  International Conference on Medical Imaging and Computer-Aided Diagnosis

# **Author Submission Guidelines**

Main page of paper management system can be accessed via the link on the conference page or by following the link: <a href="https://www.micad.org/openconf/openconf.php">https://www.micad.org/openconf/openconf.php</a>

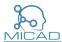

# Author Submission Guidelines

# Contents

| A. Paper Submission       | 3 |
|---------------------------|---|
| B.Edit Submission         | 6 |
| C.Upload File             | 7 |
| D.View File               | 7 |
| E.Withdraw Submission     | 8 |
| F.Check Submission Status | 8 |
| Forgot ID                 | 9 |
| Forgot Password           | 9 |

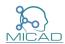

# A. Paper Submission

1. In the "Authors" section of the submission page, select "Make Submission".

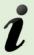

**Note:** If any of the menu within the author section is not available, it means that this option has been closed by the program chair.

#### **Authors:**

- Make Submission
- Edit Submission
- Upload File
- View File
- Withdraw Submission
- Check Status

#### **Review & Program Committees:**

- Sign In
- Sign Up Keycode:

#### Chair:

• Sign In

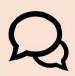

Please **DO NOT** sign in within Review & Program Committees and Chair section as that particular section is to be used by appointed reviewers, advocates (program committees) and program chair ONLY.

2. In the next screen, please tick ( $\sqrt{}$ ) consent column

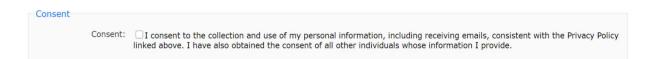

3. Enter the title of the paper.

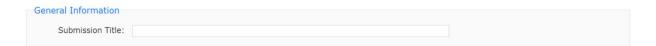

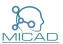

4. Enter the author(s) details with the valid **e-mail address**. If the author is more than three (3), click "Add Author" to fill their info. (Note:QQ mailbox is not recommended)

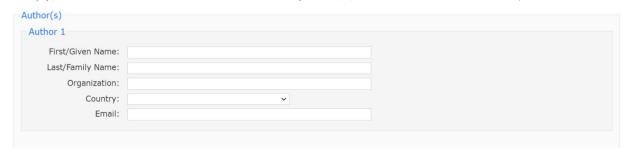

5. If there is more than one (1) author, please select the Contact Author in the drop-down list and enter the alternate email address or telephone number.

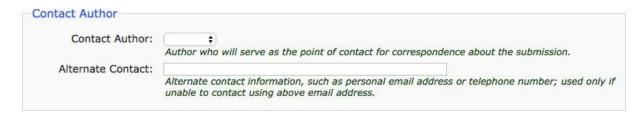

6. After completing the data of the authors, select the Topic Area of the paper.

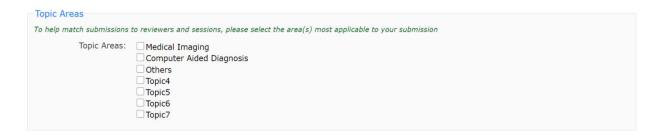

7. Write some keywords and abstract in the following section.

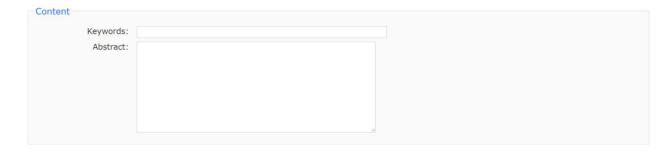

8. Insert an easy to remember password, which will allow you to make changes in your paper later.

| Password                                                                                                    |                                                                 |
|----------------------------------------------------------------------------------------------------|-----------------------------------------------------------------|
| Please enter a password you will remember. The submissi<br>form, along with this password will allow you to make futu | on ID, which you will receive via email upon submission of this |
| form, along with this password will allow you to make futu                                                            | ile changes to this submission.                                 |
| Password:                                                                                                    | ire changes to this submission.                                 |

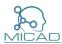

9. Insert in the comments box if you have some additional info that you want to let the Program Chair aware i.e. if you do not want your paper to be included in the conference proceedings.

| Comments           |  |   |
|--------------------|--|---|
| Optional Comments: |  |   |
|                    |  |   |
|                    |  | 4 |

10. Once the form is completed, press the "Make Submission" button.

Please check over your entries, making sure everything is filled out. When ready, click on the Make Submission button below once.

Make Submission

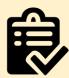

Please DO NOT forget to UPLOAD your full paper (if the conference required you to submit it) after you make submission.

Please refer to Upload File section for the details.

11. If the data supplied is complete, the following message will appear and the same information will be sent to the e-mail you provided. Please make sure that you REMEMBER your SUBMISSION ID and your PASSWORD.

### Submission

# Thank you for your submission to MICAD 2024. Below is a copy of the information submitted for your records.

Submission ID: 1

Consent: I consent to the collection and use of my personal information, including receiving emails, consistent with the Privacy Policy linked above. I have also obtained the consent of all other individuals whose information I provide.

Title: new title

Author 1:

First Name: Your First Name Last Name: Your Last Name Organization: Your Organization

Country: Your Country Email: Your email address

Contact Author: Author 1
Alternate Contact:

Topic(s): Your Topic areas

Keywords: Abstract: Comments:

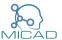

# **B.** Edit Submission

1. You probably need to edit the information about the paper if you find out there is a mistake after the submission or there are some amendments that need to be done after your paper has been reviewed. PLEASE DO NOT CREATE A NEW SUBMISSION. You can just using this menu instead. You can just click "Edit Submission".

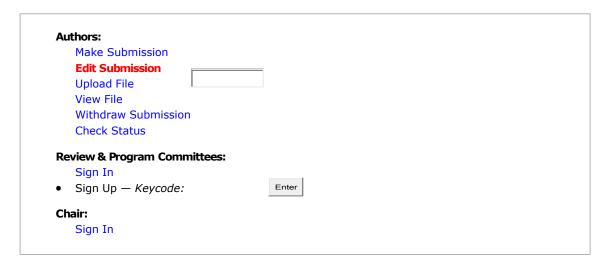

2. Key in your Submission ID and your password in the box provided.

#### **Edit Submission**

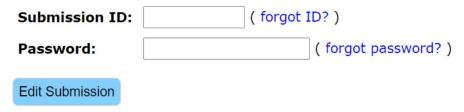

There is a 2 hour limit to complete updates

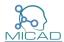

# C.Upload File

After you have make a submission, you need to upload your paper through the Upload File

- 1. Fill in your Submission ID and your password
- 2. Click Choose File button and find your paper file in your computer.
- 3. Choose the format of your file from the dropdown menu. Make sure that the format is similar with the format of your paper.
- 4. Click Upload File button.
- 5. Done!

# **Upload File**

| Submission ID: |                      | ( forgot ID? ) |  |                                             |  |
|----------------|----------------------|----------------|--|---------------------------------------------|--|
| Password:      | ( forgot password? ) |                |  |                                             |  |
| File:          | 选择文件                 | 未选择任何文件        |  | Microsoft Word (.doc) Microsoft Word (.doc) |  |
|                | File size lim        | it is 50MB.    |  | Microsoft Word (.docx<br>PDF<br>ZIP         |  |

| D. VIEW FIIE   |                      |
|----------------|----------------------|
|                | View File            |
| Submission ID: | ( forgot ID? )       |
| Password:      | ( forgot password? ) |
| View File      |                      |

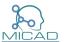

# E. Withdraw Submission

# **Withdraw Submission**

| Submission ID:      | ( forgot ID? )                                           |
|---------------------|----------------------------------------------------------|
| Password:           | ( forgot password? )                                     |
| Clicking the butto  | on below will result in your submission being withdrawn. |
| Withdraw Submission | 1                                                        |
|                     |                                                          |
|                     |                                                          |
| F. Check Subr       | mission Status                                           |
|                     | Check Status                                             |
| Submission ID:      | ( forgot ID? )                                           |
| Password:           | ( forgot password? )                                     |
| Check Status        |                                                          |

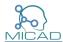

# Forgot ID

In case you forgotten your ID, you can just click the forgot ID link and enter the email address that you use to submit your paper before. If the email address that you provided is correct, the system will sent your submission ID in your email.

# Email Submissions Please enter your email address below and click on *Email Submissions*. We will then email you a list of submissions for which you are the contact author. Email: Email Submissions

# Forgot Password

If you forgotten your password, you can just click forgot password link and enter your Submission ID and your email. The system will auto generate your password and sent it to the email address that you provided during the submission.

#### **Reset Password**

Please enter your submission id and the contact author's email below

| Submission ID: |                | ( forgot ID? ) |
|----------------|----------------|----------------|
| Email:         |                |                |
|                | Reset Password |                |

If you forget the email address that you use during the submission, please contact the Program Chair for help.